# **VALUE PCI-Express Gen3 Netzwerkadapter, 1x RJ45, 5GbE**

**15.99.2187** 

Benutzerhandbuch

**Version 1.00** 

**Alle Markennamen und Warenzeichen sind Eigentum ihrer jeweiligen Eigentümer.** 

# Kapitel 1 Einleitung

## *1.1 Einleitung*

Bei diesem Produkt handelt es sich um einen leistungsstarken PCIe-Ethernet-Adapter, der einen einzelnen RJ-45-Anschluss für Netzwerkverbindungen mit Datenraten von bis zu 5 Gbit/s bietet. Die PCIe Gen3 x1-Schnittstelle ermöglicht maximalen Vollduplex-Durchsatz und ist abwärtskompatibel mit Gen1/2 PCIe-Steckplätzen.

### *1.2 Merkmale*

- PCIe Gen3 x1-Formfaktor
- Unterstützt Standard- und Low-Profile-Systeme
- Unterstützt 5-Geschwindigkeiten: 5G/2,5G/1G/100M/10Mbps
- Auto-Negotiation
- Unterstützt Wake-On-LAN (WoL)
- Bis zu 16 KB Jumbo-Frame
- Checksum- und TSO-Offload
- Netzwerk-ARP- und NS-Offload
- Unterstützt PXE-Boot

### *1.3 Systemanforderungen*

- 32- und 64-Bit-Betriebssysteme werden unterstützt
- Windows 11/10

## *1.4 Paketinhalt*

- 1 x PCIe 5G 5-Speed Multi-Gigabit-Netzwerkkarte
- 1 x Benutzerhandbuch

Seite2

# Kapitel 2: Erste Schritte

## *2.1 Hardware Layout*

#### **10M/100M/1000M/2,5G Verbindungs-/Aktivitätsanzeige**

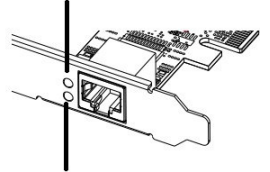

#### **5G-Verbindungs-/Aktivitätsanzeige**

#### **Link-/Aktivitätsanzeige:**

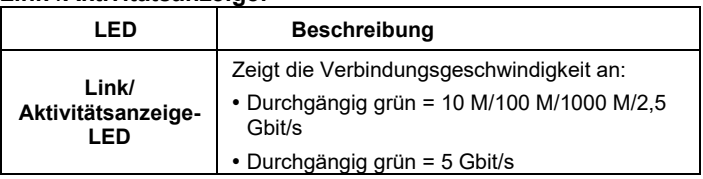

### *2.2 Hardware-Installation*

- 1. Schalten Sie Ihren Computer aus.
- 2. Ziehen Sie das Netzkabel ab und entfernen Sie die Abdeckung Ihres Computers.
- 3. Entfernen Sie die Steckplatzblende von einem freien PCIe-Steckplatz.
- 4. Um die Karte zu installieren, richten Sie den Busanschluss der Karte auf den ausgewählten PCIe-Steckplatz auf der Hauptplatine aus. Drücken Sie die Karte fest nach unten.
- 5. Setzen Sie die Halteschraube der Steckplatzblende wieder ein, um die Karte zu sichern.

Seite3

6. Sichern Sie die Computerabdeckung und schließen Sie das Netzkabel wieder an.

### *2.3 Treiberinstallation*

Der folgende Abschnitt zeigt Ihnen, wie Sie den Treiber für die PCIe 5G 4-Speed Multi-Gigabit-Netzwerkkarte auf verschiedenen Betriebssystemen installieren.

2.3.1 Installation für Windows Laden Sie sich den Treiber auf www.secomp.de herunter.

# *2.4 Überprüfen der Installation*

- 2.4.1 Überprüfung auf Windows
- **1.** Klicken Sie in der Windows-Systemsteuerung auf die Registerkarte "Geräte-Manager". **Start > Systemsteuerung > Geräte-Manager**

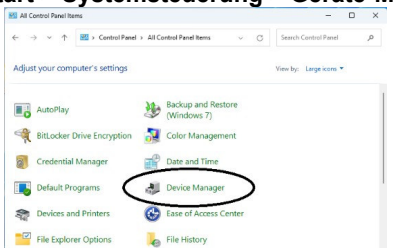

**2.** Erweitern Sie "Netzwerkadapter" und Sie können im Geräte-Manager "Realtek PCIe 5GbE Family Controller" lesen.

 $\vee$   $\Box$  Network adapters Realtek PCIe 2.5GbE Family Controller Realtek PCIe 5GbE Family Controller

Seite4